# **Tabla de contenido**

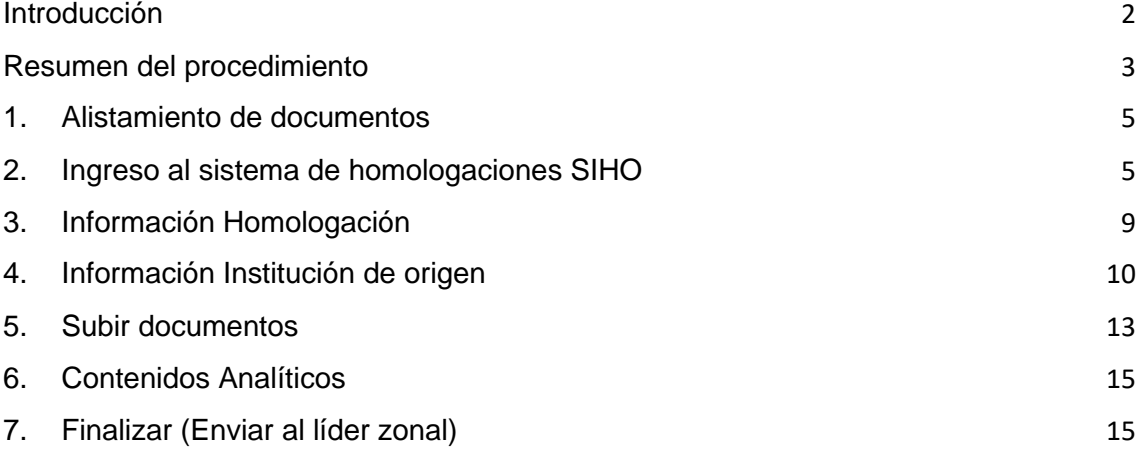

## **Introducción**

<span id="page-1-0"></span>El presente instructivo está dirigido a los estudiantes y aspirantes del programa de Comunicación Social que pertenezcan a alguna de las agremiaciones de periodistas y comunicadores empíricos a nivel nacional, regional y local, con los cuales la Escuela de Ciencias Sociales, Artes y Humanidades han suscrito los convenios que se relacionan a continuación; con el fin de indicarles como realizar el trámite de solicitud de homologación de los cursos los convenios vigentes son:

- 1. Federación Colombiana de Periodistas FECOLPER. Inicio convenio: 11 octubre de 2019. Finalización convenio: 30 octubre de 2024.
- 2. Colegio Nacional de Periodistas CNP. Inicio convenio: 30 noviembre de 2019. Finalización convenio: 30 noviembre de 2024.
- 3. Círculo de periodistas de Bogotá CPB. Inicio convenio: 10 de marzo de 2020. Finalización del convenio: 10 de marzo de 2025.
- 4. Corporación sistema de Comunicación para la paz SIPAZ. Inicio convenio: 16 de noviembre de 2016. Finalización del convenio: 30 de noviembre de 2021.
- 5. Asociación Colombiana de Periodistas Deportivos ACORD. Inicio convenio: 11 octubre de 2019 Finalización convenio: 30 de octubre de 2024.
- 6. Orden regional: ZCBC: Antena Ciudadana. Inicio convenio: 1 de agosto de 2018. Finalización del convenio: 30 de diciembre de 2023.
- 7. ZCAR: Grupo Empresarial Translacosta. Inicio convenio: 03 junio 2019. Finalización del convenio: 30 de junio de 2024.
- 8. Asociación de periodistas independientes de Colombia APIC. Inicio convenio: 24 de mayo de 2018 Finalización convenio: 20 de febrero de 2023.
- 9. ZAO: Asociación de Periodistas y Comunicadores del Meta ASOPEMET. Inicio convenio: 30 de diciembre de 2020. Finalización del convenio: 30 de diciembre de 2025.
- 10. ZCSUR: Asociación de trabajadores del sector de las comunicaciones de Palmira – ATCP. Inicio convenio: 11 de enero de 2017. Finalización del convenio: 30 de noviembre del 2021.
- 11. ZCORI: Colegio Nacional de Periodistas CNP Seccional Santander. Inicio convenio: 7 de abril de 2016. Finalización del convenio: 7 de abril de 2026.
- 12. Asociación Colombiana de Periodistas Deportivos ACORD Santander. Inicio convenio: 22 de julio de 2020. Finalización del convenio: 22 de julio de 2025.
- 13. Red cooperativa de medios de comunicación comunitarios de Santander RESANDER. Inicio convenio: 30 de agosto del 2020. Finalización del convenio: 31 de agosto de 2025.
- 14. Corporación de periodistas y comunicadores sociales de Santander, C.P.S. Inicio convenio: 11 de septiembre de 2018. Finalización del convenio: 30 de junio de 2023.
- 15. ZOCC: Círculo de Periodistas y Comunicadores de Antioquia CIPA. Inicio convenio: 25 de julio de 2019. Finalización del convenio: 31 de diciembre de 2025.
- 16. Asociación de Comunicadores y Periodistas de Caldas A.C.P.C. Inicio convenio: 21 de noviembre de 2017 Finalización convenio: 4 de septiembre de 2022.

### **Documentos requeridos**

Para solicitar la homologación y el reconocimiento de la experiencia profesional, el estudiante aspirante debe adjuntar los siguientes soportes:

- Documento de Identidad.
	- Certificaciones laborales de actividades relacionadas con el periodismo y la producción informativa en medios de comunicación, labores en oficinas de prensa, comunicación e información o comunicación en organizaciones de carácter público o privado. Se recibirá como experiencia laboral mínima certificada a partir de dos (2) años. Las certificaciones laborales deben contener:
		- a. Razón social, cámara de comercio o NIT de la organización.
		- b. Nombre completo y documento de identidad del solicitante.
		- c. Describir el historial de las labores o funciones contratadas, relacionadas con la producción periodística, o de contenidos informativos en medios de comunicación realizadas.
		- d. Fechas de las labores o funciones realizadas durante el tiempo de contratación.
		- e. Firma y número de documento de identidad del propietario, gerente o director del medio o de la organización, con el número de contacto para verificación de información.
		- f. Certificación de afiliación de la agremiación de periodistas o comunicadores y/o todas sus filiales a nivel nacional con las que la UNAD tiene convenio vigente. Igualmente, todas las asociaciones y/o agremiaciones locales en todo el territorio nacional en convenio vigente con la UNAD.
- Diploma bachiller.
- Acta de bachiller.
- Registro Académico Informativo RAI: en caso de ser estudiante activo de la UNAD deberá adjuntar en formato PDF este informe de registro de notas y el promedio histórico, lo puede encontrar en el Campus Virtual botón Registro y Control Académico. En este enlace podrá consultar un tutorial que le indica la ruta que debe realizar[:](https://youtu.be/4BhEx-7jCW0) <https://youtu.be/4BhEx-7jCW0>

### <span id="page-2-0"></span>**Resumen del procedimiento**

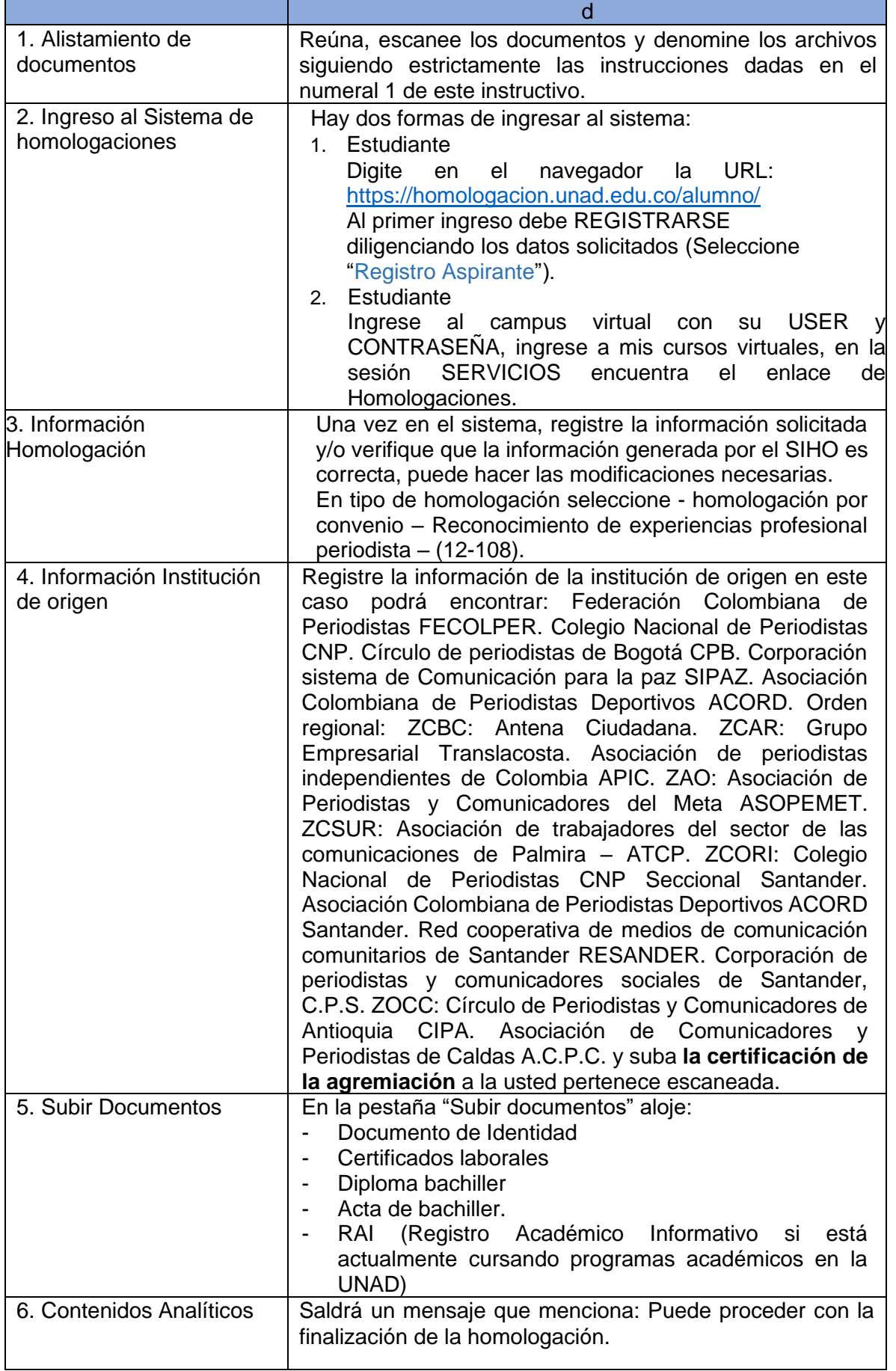

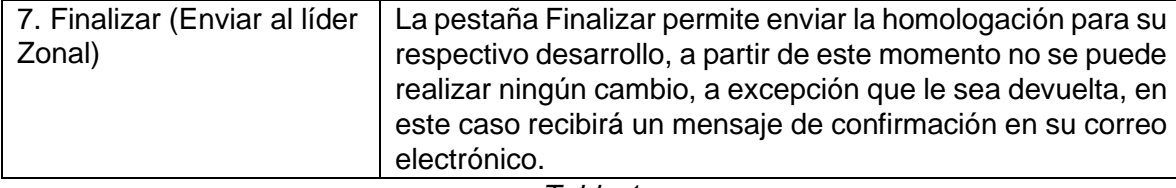

*Tabla 1*

# **1. Alistamiento de documentos**

<span id="page-4-0"></span>Reúna los documentos requeridos para la realización del estudio de homologación, escanee uno a uno y denomínelo siguiendo estrictamente las siguientes instrucciones:

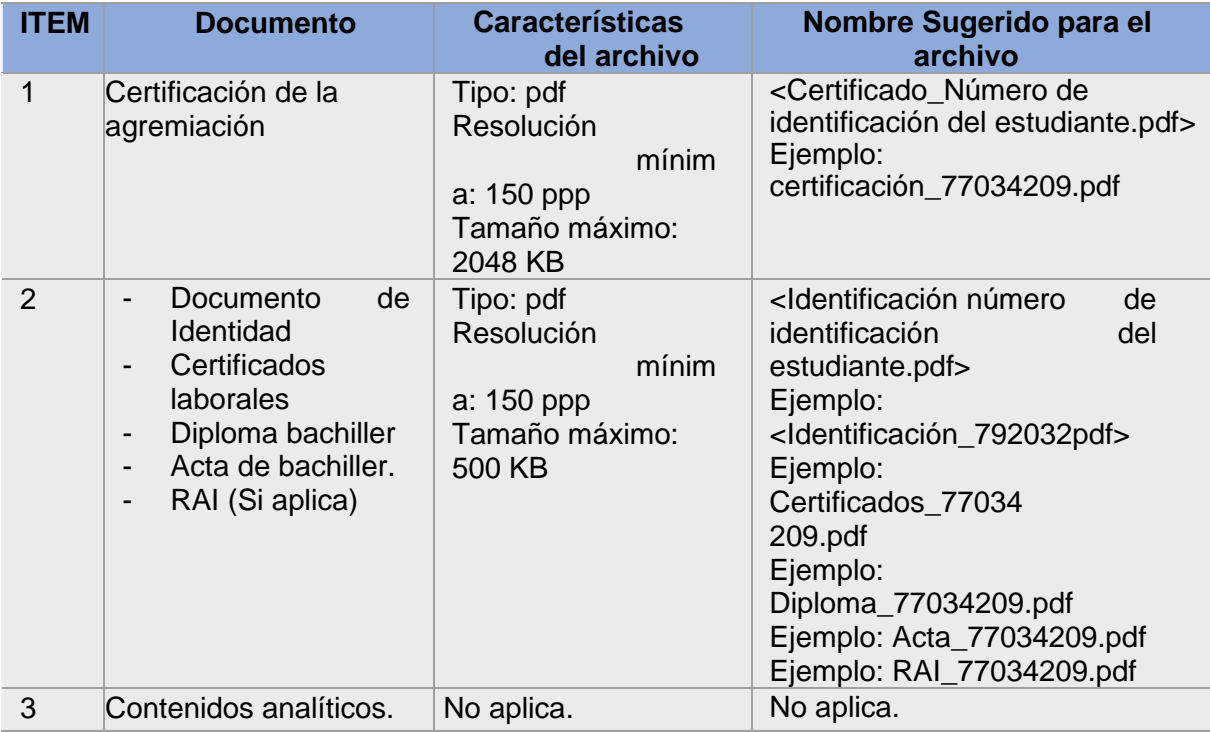

*Tabla 2*

# <span id="page-4-1"></span>**2. Ingreso al sistema de homologaciones SIHO**

Para una mejor navegabilidad y activación de todas las funcionalidades del sistema; se recomienda utilizar los navegadores:

*Figura 1*

Google Chrome

Los estudiantes ingresan por medio del siguiente enlace:

<https://homologacion.unad.edu.co/alumno/>

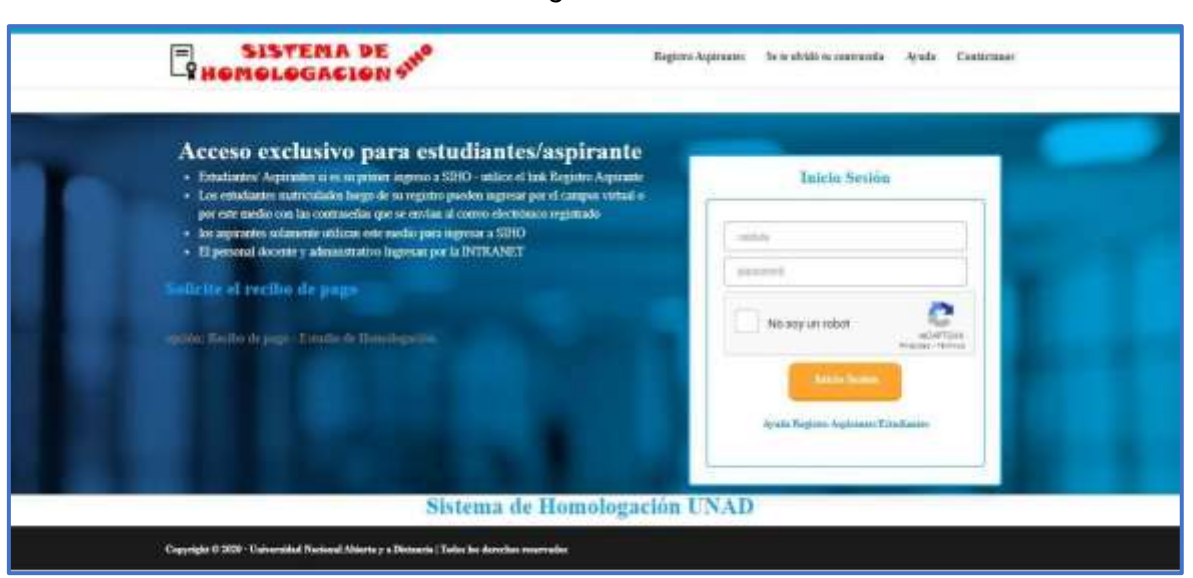

La primera vez se debe registrar e ingresar la información solicitada:

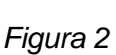

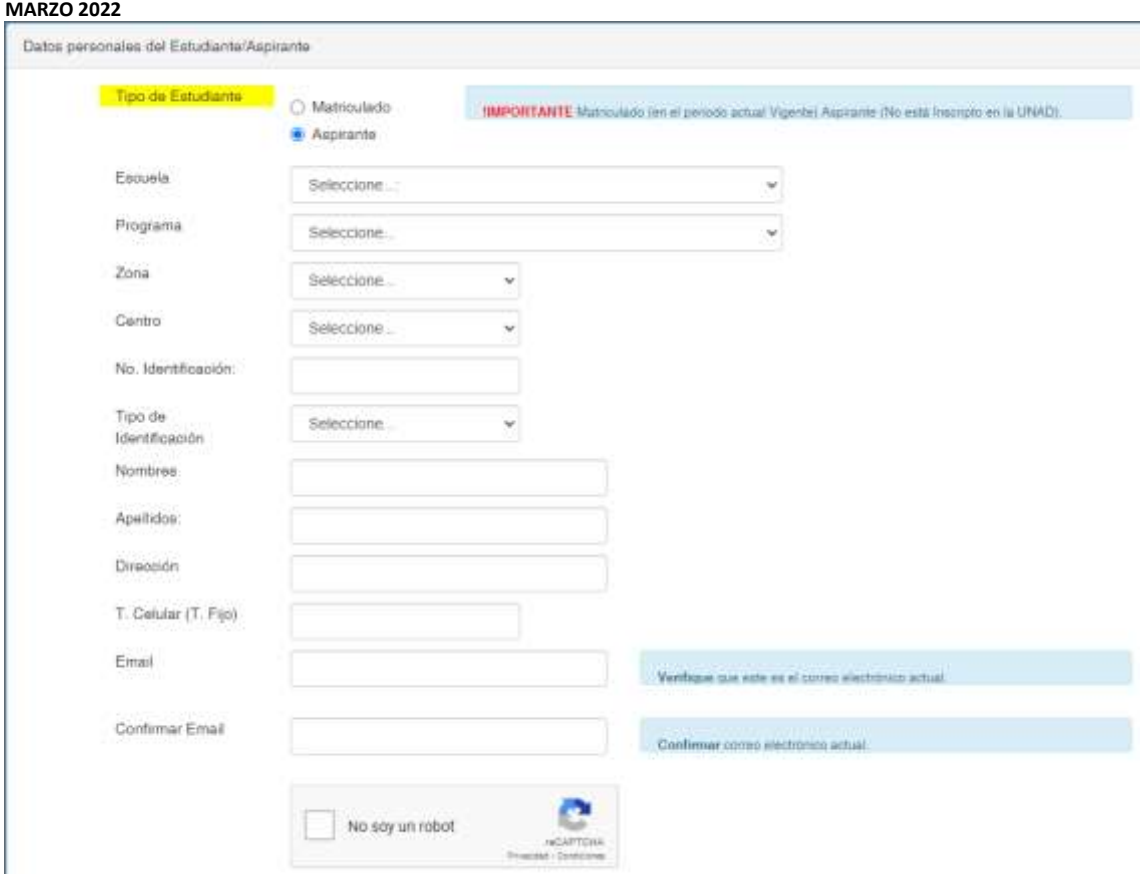

Si el estudiante esta matricula selecciona en la etiqueta tipo de estudiante Matriculado, en caso contrario Aspirante.

Estudiantes matriculados ingresan por el campus virtual con su USER y CONTRASEÑA

# *Figura 4*

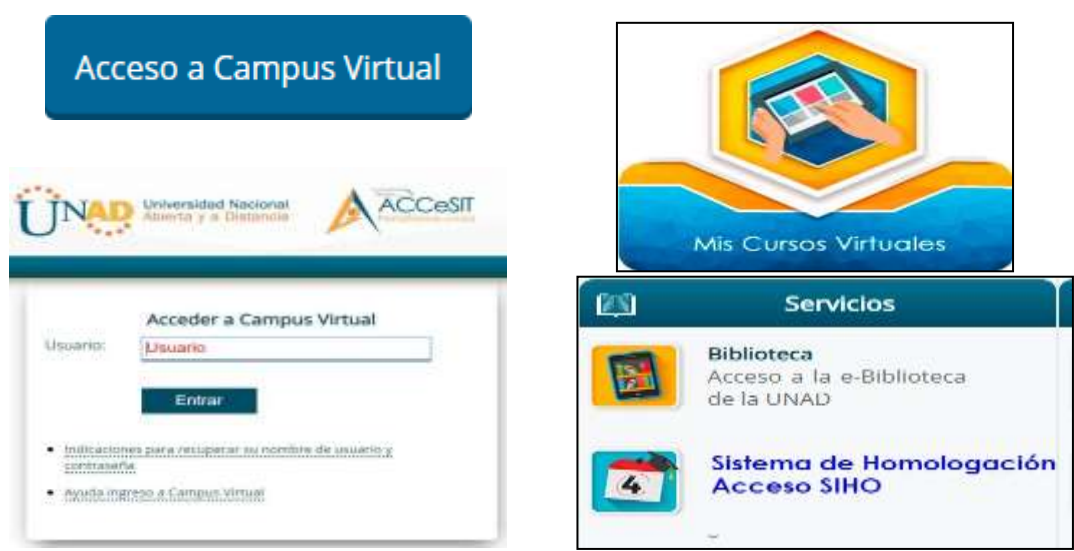

Cuando ingresa al sistema se visualiza el siguiente panel de control

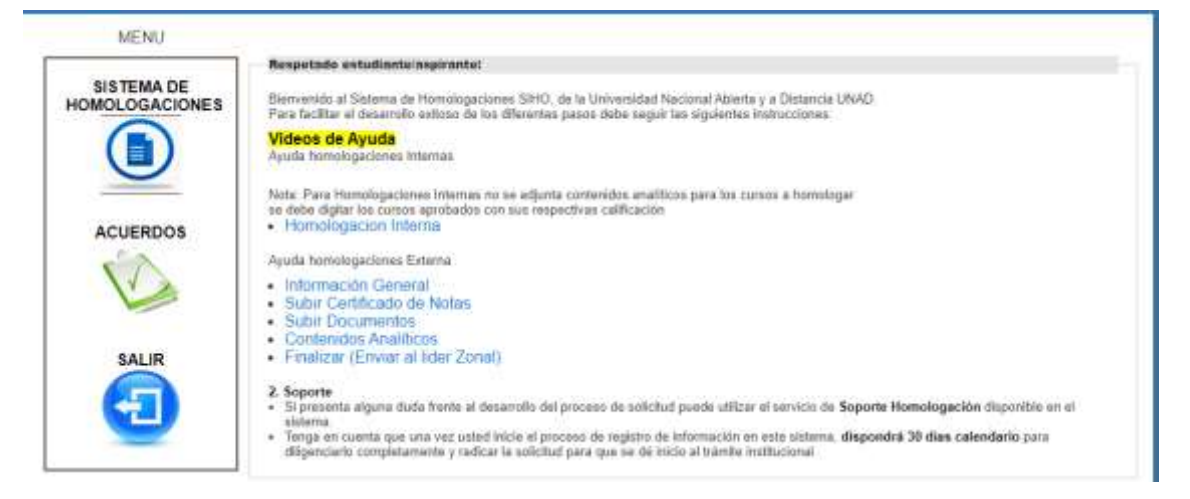

El estudiante debe dar clic en sistema de homologacion, para iniciar el proceso de cargue de documentos.

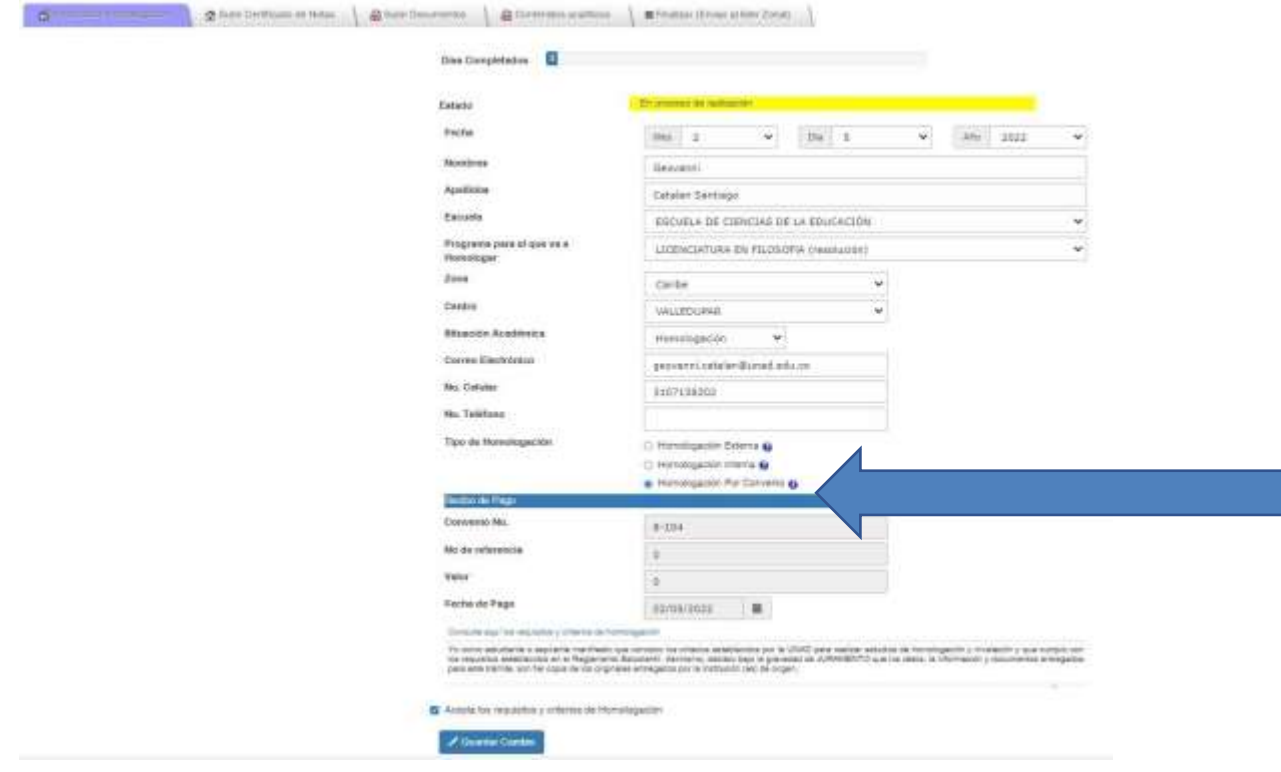

*Figura 5*

Una vez ingrese verifique que la información que aparece sea correcta y diligencie los datos faltantes.

Se activa la ventana de convenios y debe seleccionar el convenio según corresponda.

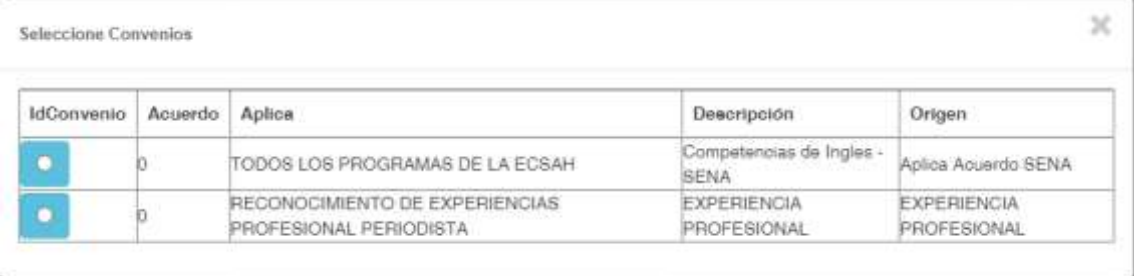

#### *Figura 6*

El estudiante debe seleccionar la fila donde la descripción indica Reconocimiento de experiencia profesional periodista.

Se debe aceptar los requisitos y criterios de homologación.

Al guardar los cambios puede continuar con el registro de los datos de la homologación o puede hacerlo en otro momento.

### **3. Información Homologación**

<span id="page-8-0"></span>Una vez haya completado los datos iniciales del registro, el sistema habilitará cinco (5) pestañas en las cuales deberá diligenciar completamente la información solicitada y subir los documentos referidos. (Figura 7).

Las pestañas de Información homologación, Institución de origen, subir documentos, contenidos analíticos y Finalizar (Enviar al líder zonal), están diseñadas para diligenciar de manera independiente y en momentos diferentes, lo cual permite guardar la modificación de cada una de ellas y continuar posteriormente.

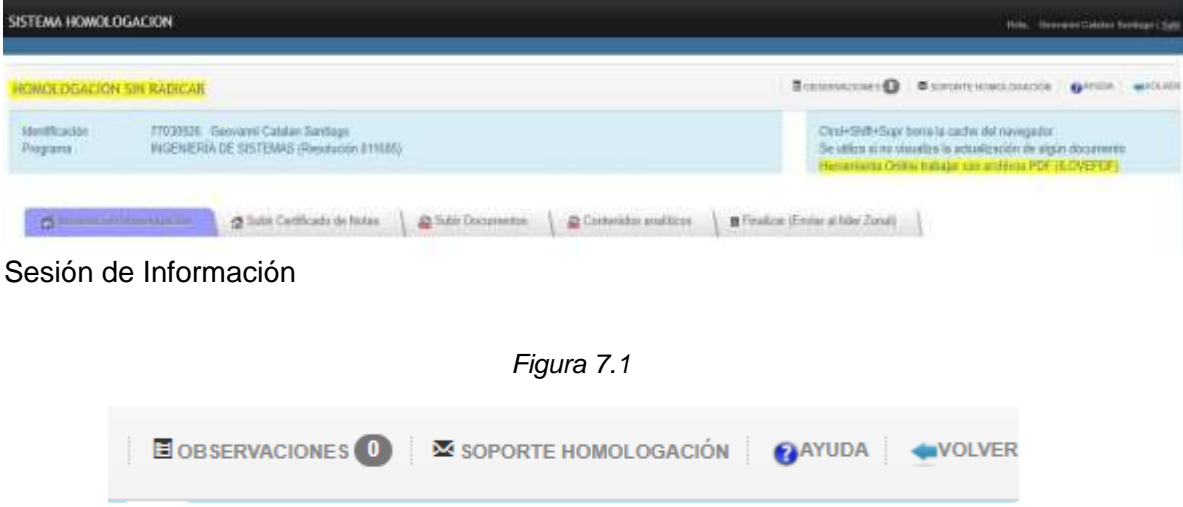

*Figura 7*

En el enlace de observaciones el estudiante visualizará las observaciones dadas en caso de que el estudio sea devuelto.

En el enlace de soporte homologación el estudiante podrá enviar mensajes en caso de que tenga duda con respecto al procedimiento.

**SISTEMA DE HOMOLOGACIONES – SIHO MODULO DE HOMOLOGACIONES CONVENIOS PROGRAMA DE COMUNICACIÓN SOCIAL MANUAL DE USUARIO MARZO 2022** En el enlace de ayuda encontrará vídeos tutoriales sobre el funcionamiento de cada pestaña.

formación homologación

En esta pestaña puede modificar la información básica registrada en el sistema de homologación, datos como fecha, escuela, programa al que desea homologar, etc.

Esta ventana también le permite observar el progreso de su proceso de homologación a través de los cambios de tiempo y estado.

Tiempo: muestra el porcentaje de tiempo transcurrido desde la radicación.

Estado: muestra los diferentes roles en que se encuentra la homologación los cuales pueden ser:

- En revisión por el líder de homologación.
- Desarrollo por el tutor encargado.
- En revisión por el líder nacional de programa.
- En aprobación por el secretario académico.
- En consejo de escuela.
- En numeración y envío por el servidor público de apoyo.

## <span id="page-9-0"></span>**4. Información Institución de origen**

Subir Certificado de Notas

En esta pestaña debe registrar la información de la institución en este caso subir el certificado de la Agremiación a la que usted pertenezca, y que podrá encontrar relacionada en el resumen del procedimiento punto 4 Información Institución de origen, si cuenta con certificado de calificaciones de Instituciones de Educación Superior puede subirlos en este módulo.

|                                      | Registra Elemento Can asta:                                                                                                    |                      |                                                                           |
|--------------------------------------|----------------------------------------------------------------------------------------------------|----------------------|---------------------------------------------------------------------------|
|                                      | Selections of circlica Scien da la institución de engen y adjunte el carificado de calificaciones<br>$\mathcal{L} = \mathcal{L} \mathcal{L} \mathcal$<br>Extensiones de archive percebidas polí- |                      |                                                                           |
| Terrorl's missing pecritics, 2040 K. |                                                                                                    |                      |                                                                           |
| Actualizat                           |                                                                                                    |                      | O%                                                                        |
| Seies                                |                                                                                                    | histhición de Origen | <b>WARRANT SERVICE</b><br>Acciones<br>Certificado<br><b>Observaciones</b> |
|                                      | Programa                                                                                                    |                      |                                                                           |
|                                      | $\alpha$                                                                                                    |                      | Carlificado de Calificaciones<br><b>SP Bascar</b>                         |
|                                      | $\alpha$                                                                                                    |                      | e.<br>Contingato de Calificacioneo<br>Пс<br><b>D</b> Back                 |

*Figura 8*

Q El estudiante da clic al botón elegir la opción Buscar por convenio.

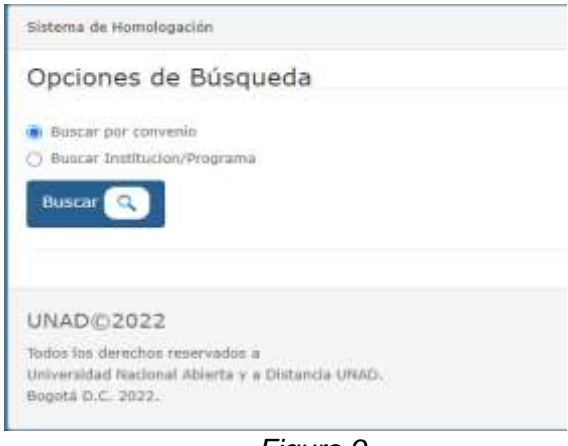

*Figura 9*

#### Opciones de Búsqueda

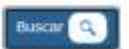

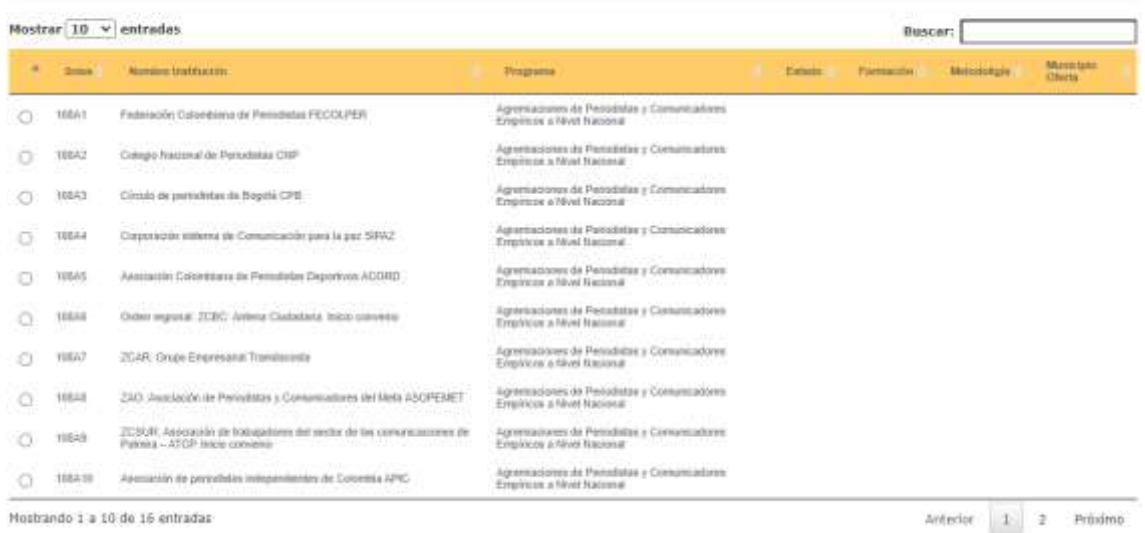

Da clic en buscar para que se visualice y da clic en la opción y el sistema desplegará el listado de los convenios usted debe elegir el que le corresponde.

*Figura 10*

Puede descargar el **RAI** (Registro académico Informativo - Calificaciones) ingresando por la siguiente ruta:

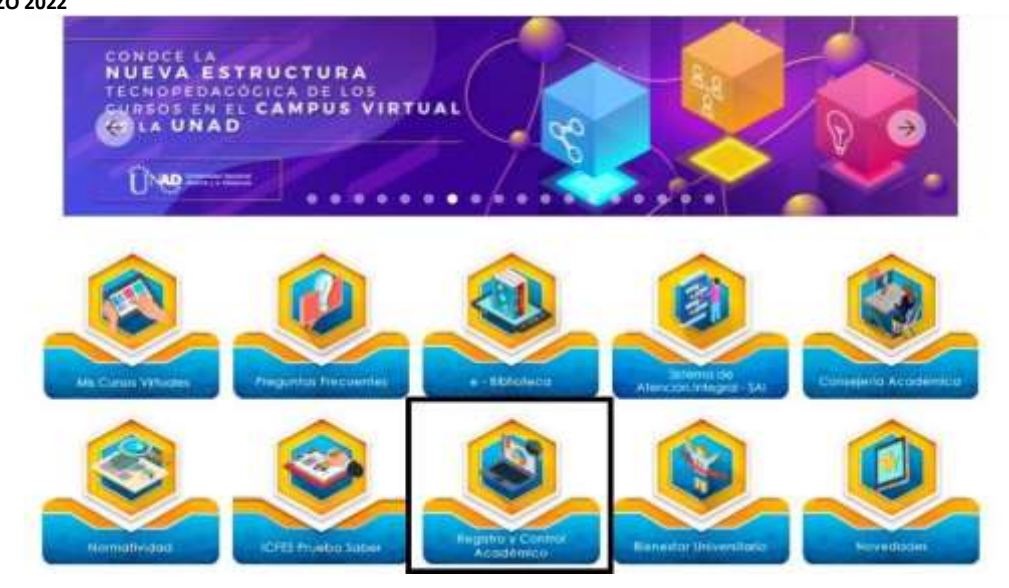

Figura 11

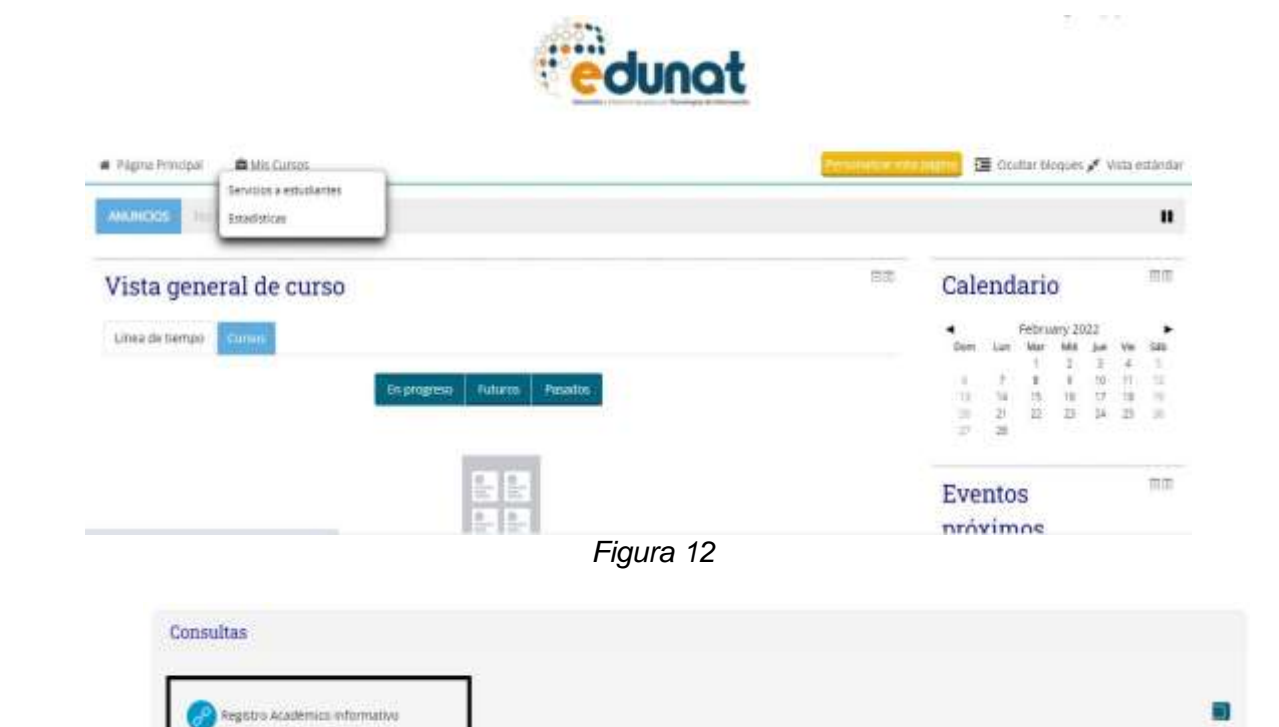

*Figura 13*

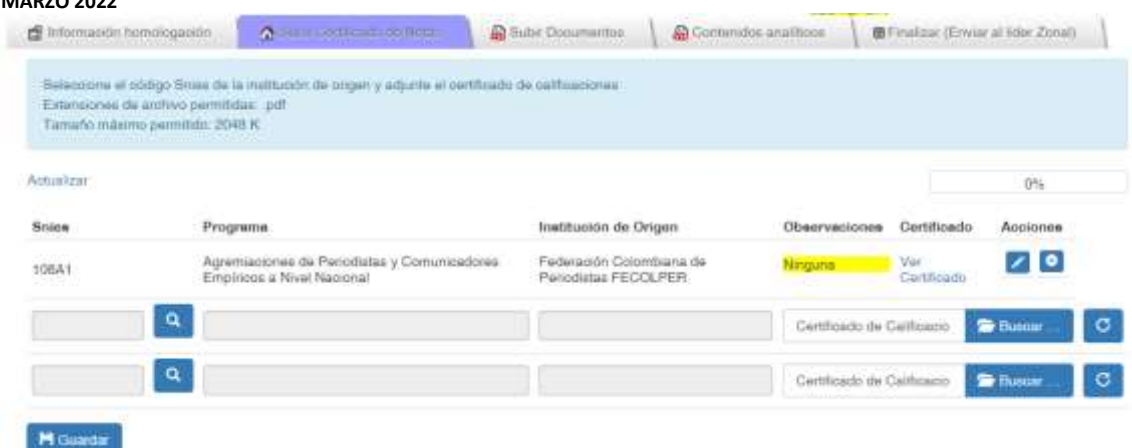

Figura 14

El estudiante una vez seleccione el convenio debe alojar el certificado, para ello dar clic en el botón buscar el sistema muestra la ventana para seleccionar el archivo, el cual debe cumplir con lo descrito en el ítem 3 de la tabla 1, en cuanto a tipo, tamaño y nombre; figura 15.

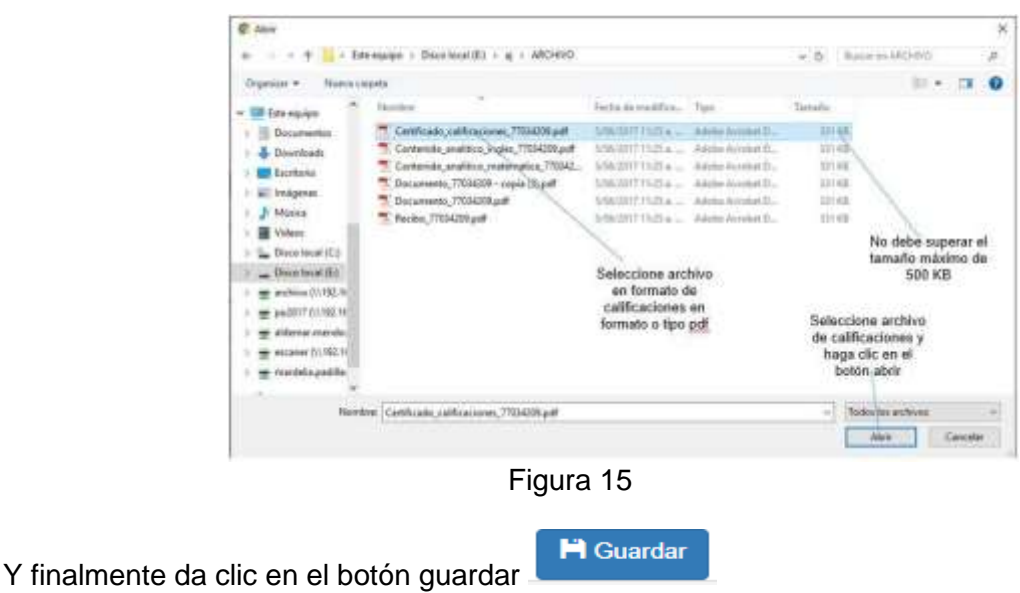

Al seleccionar el archivo, observe como se coloca la referencia del mismo en cuadro de texto, es este punto; si desea cambiar el archivo, puede utilizar el botón revertir ubicado en el extremo derecho de línea en la que se encuentra ubicado.

## <span id="page-12-0"></span>**5. Subir documentos**

Subir Documentos

 *Figura 16*

Esta pestaña está dispuesta para cargar los siguientes documentos:

- Documento de Identidad.
- Certificados laborales.
- Diploma bachiller.

- Acta de bachiller.<br>● RAI en el caso qu
- RAI en el caso que aplique (Registro Académico Informativo si está actualmente cursando programas académicos en la UNAD). *Figura 17*

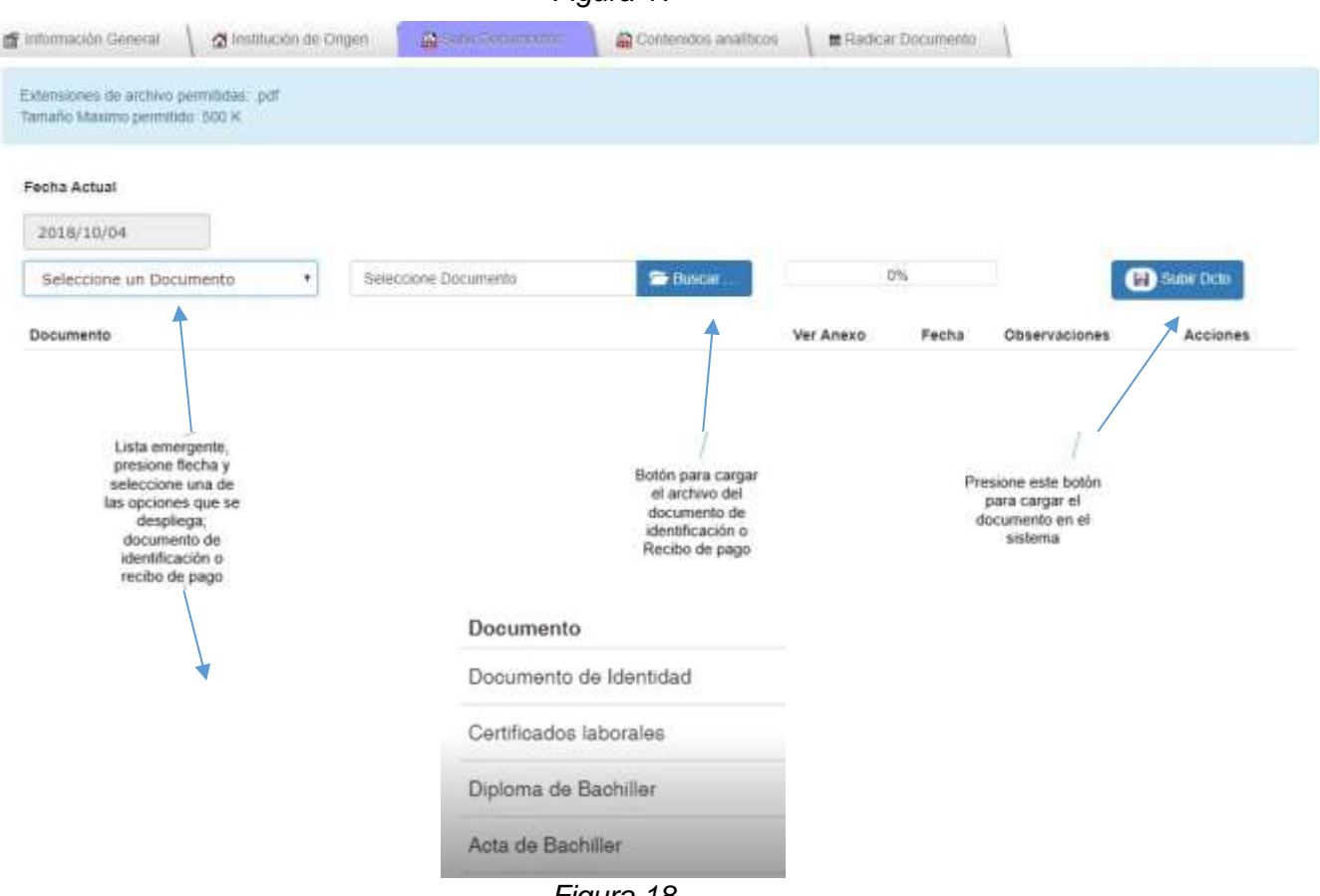

*Figura 18*

El archivo seleccionado debe cumplir con las características especificadas en el ítem 2 de la tabla 1, en cuanto a tipo, tamaño y nombre y como se indican en la figura 18.

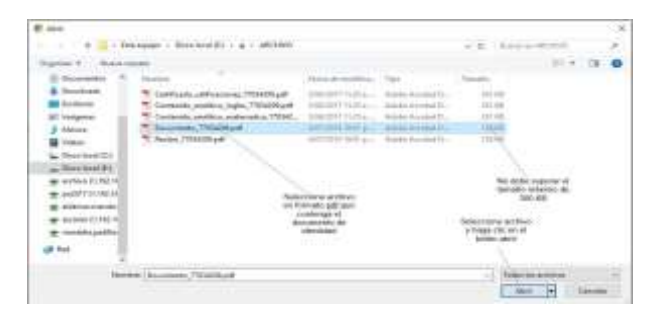

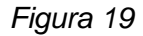

Una vez se carga el documento el sistema lo muestra en la parte inferior del formulario, donde usted podrá ver o eliminar el documento cargado; figura 19.

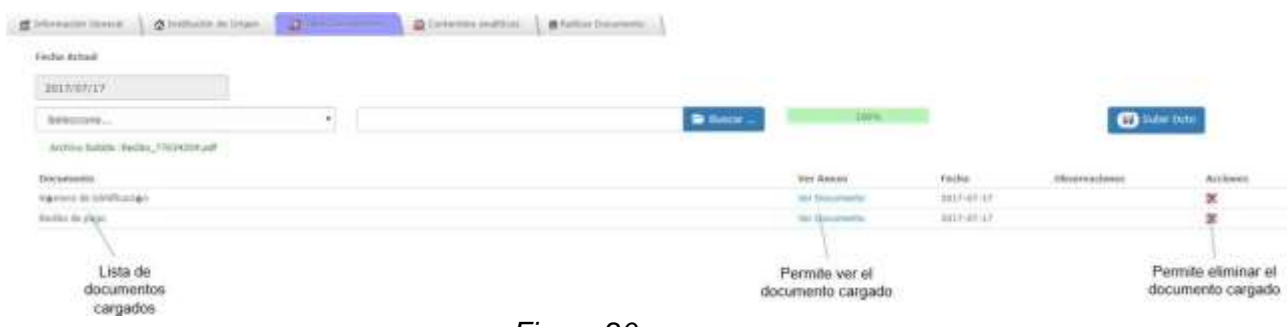

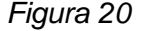

#### <span id="page-14-0"></span>**6. Contenidos Analíticos 7.**

A Contenidos analíticos

 *Figura 21*

En esta ventana no deberá realizar ninguna acción, saldrá un mensaje que le indicará que puede proceder con la finalización de la homologación.

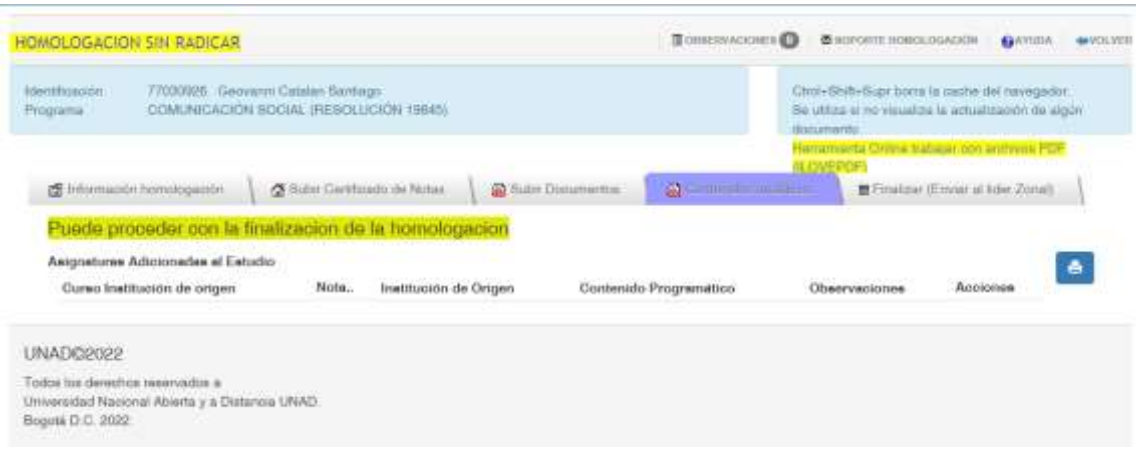

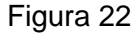

## <span id="page-14-1"></span>**8. Finalizar (Enviar al líder zonal)**

圖 Finalizar (Enviar al lider Zonal)

#### *Figura 23*

En esta parte se radica el estudio de homologación y se considera el banderazo de inicio del proceso y es la forma de indicar que ya ha cargado todos los documentos y ha especificado toda la información requerida.

El sistema validará automáticamente; el cargue de la información en las pestañas de "Subir documentos" y "Contenido analítico"; indicando si aún no se especifica toda la información requerida y colocando el indicador de "información faltante"; figura 24.

*Figura 2324*

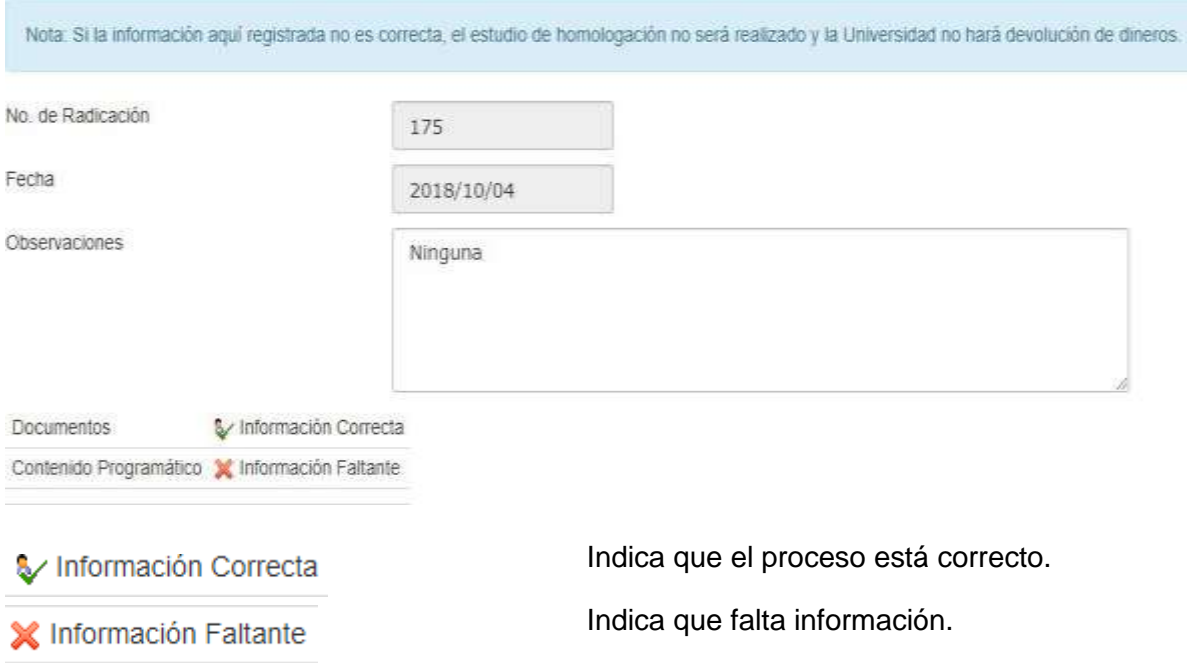

Debe estar toda la información correcta para poder realizar la radicación del documento.

Una vez se especifique toda la información requerida; se habilitará el botón "Radicar", en la parte inferior del formulario, en este momento podrá realizar la radicación siguiendo los pasos de la figura 24.

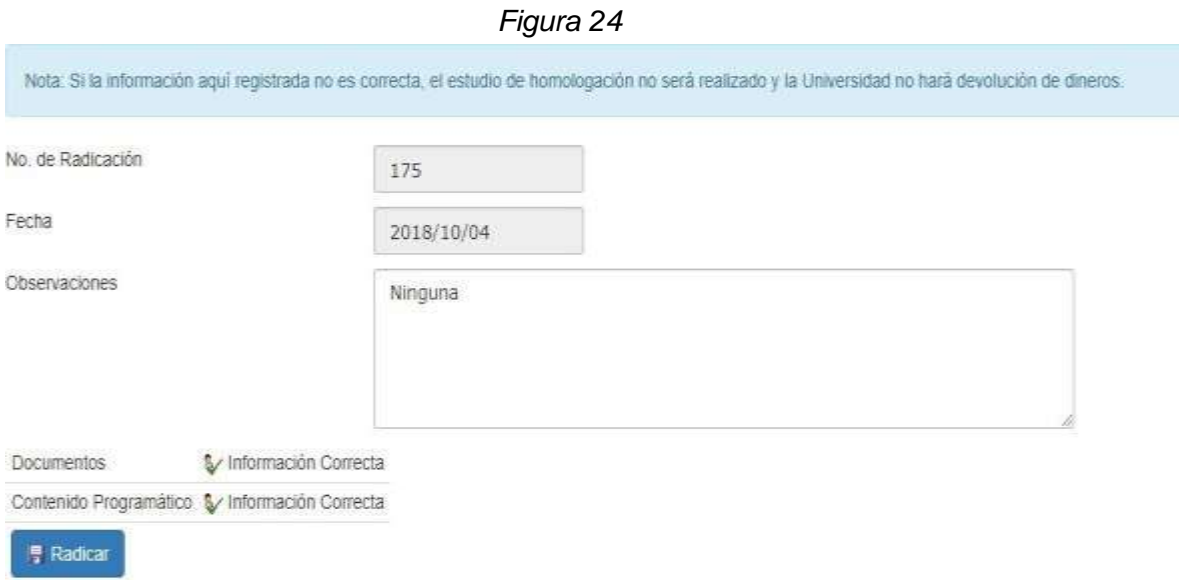

Al realizar la radicación el sistema notifica al líder de homologaciones y le envía un correo de confirmación al estudiante a la dirección de correo registrada en la pestaña de "Información de homologación".

El sistema mostrará los diferentes estados que adopte el estudio de homologación durante el proceso, en la etiqueta "estado" de la pestaña de homologación, al mismo

tiempo, enviará una notificación de los diferentes cambios de estado al correo electrónico del estudiante.